# Vega FXS Gateway & CUCM 7906 SIP-Phone Emulation Configuration

- 1. Ensure a minimum firmware level of R087S011 is running on the Vega
- 2. Factory reset to erase any previous configuration
- 3. Login and use *Quick Config* to assist you with the set-up
- 4. Click on the Basic Config tab and make changes as required

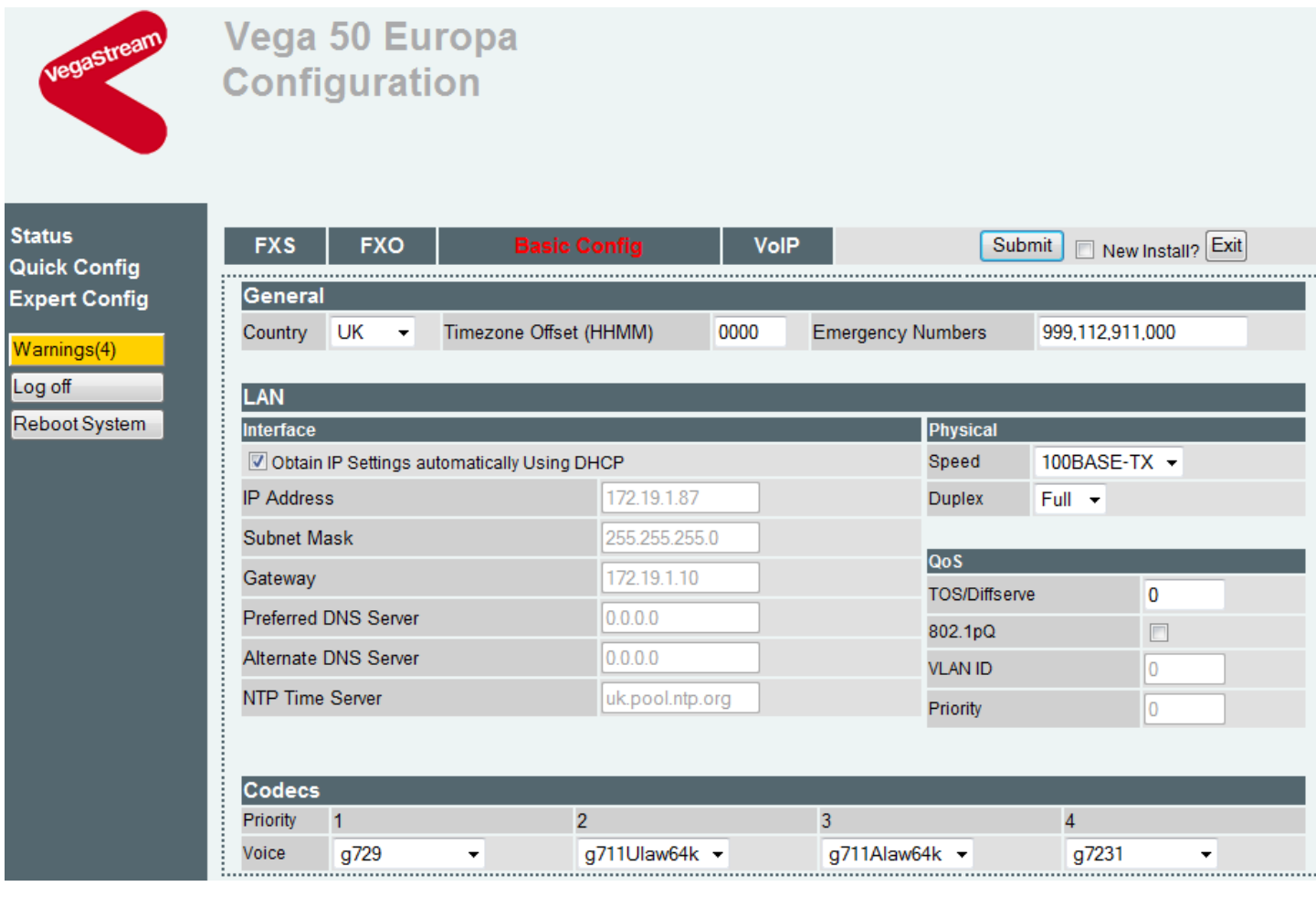

- 5. Click on the VoIP tab and insert the IP address of CUCM where directed
- 6. Ensure that Registration Mode is enabled for each FXS port

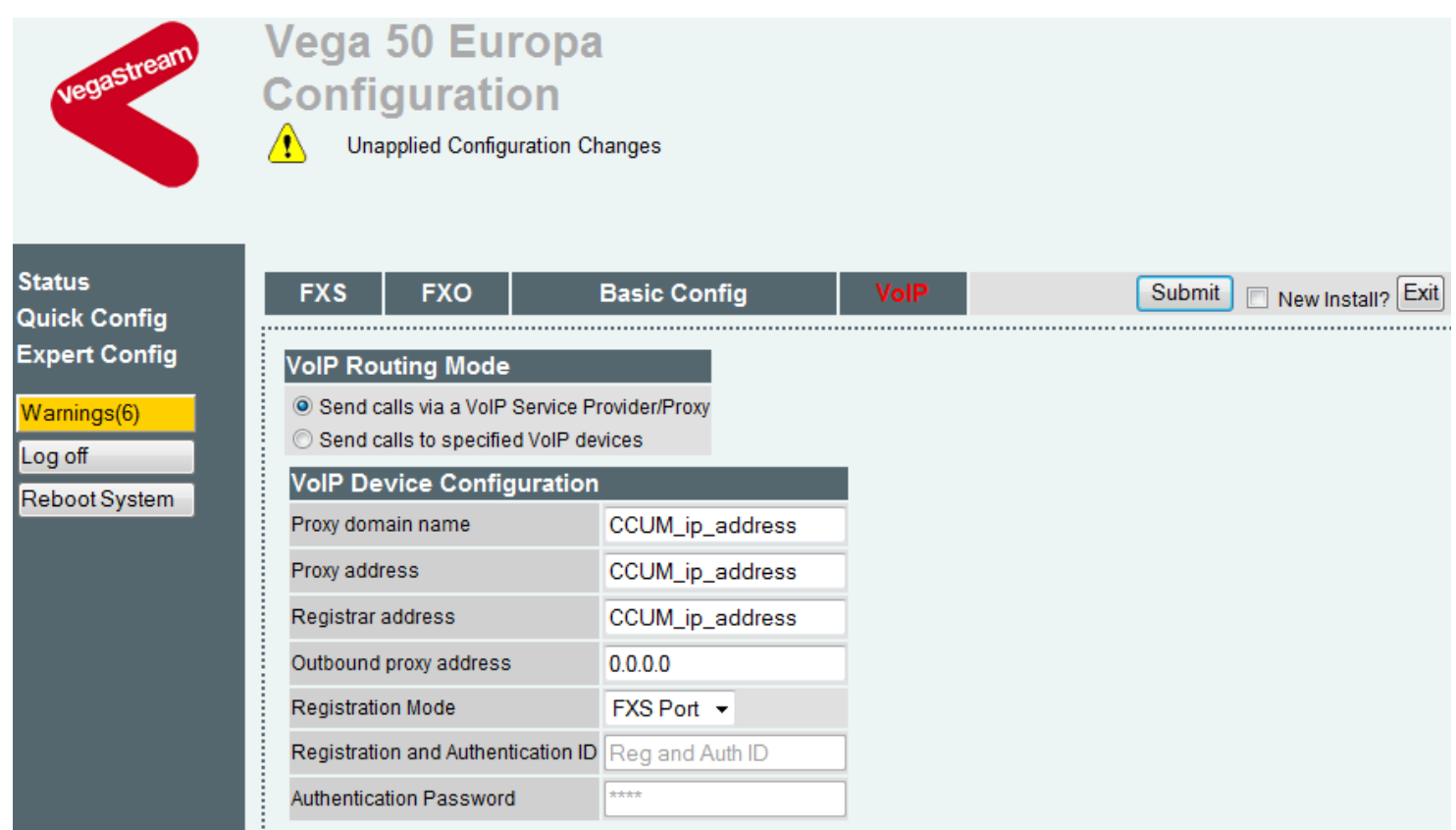

- 7. Click on the FXS tab
- 8. In the Numeric Caller ID column enter the desired extension numbers which will be set up in CUCM also
- 9. Click the copy to number list button
- 10. In the Authentication Password column enter the password for each extension which will be used in CUCM also

Vega 50 Europa **Configuration** 

Unapplied Configuration Changes

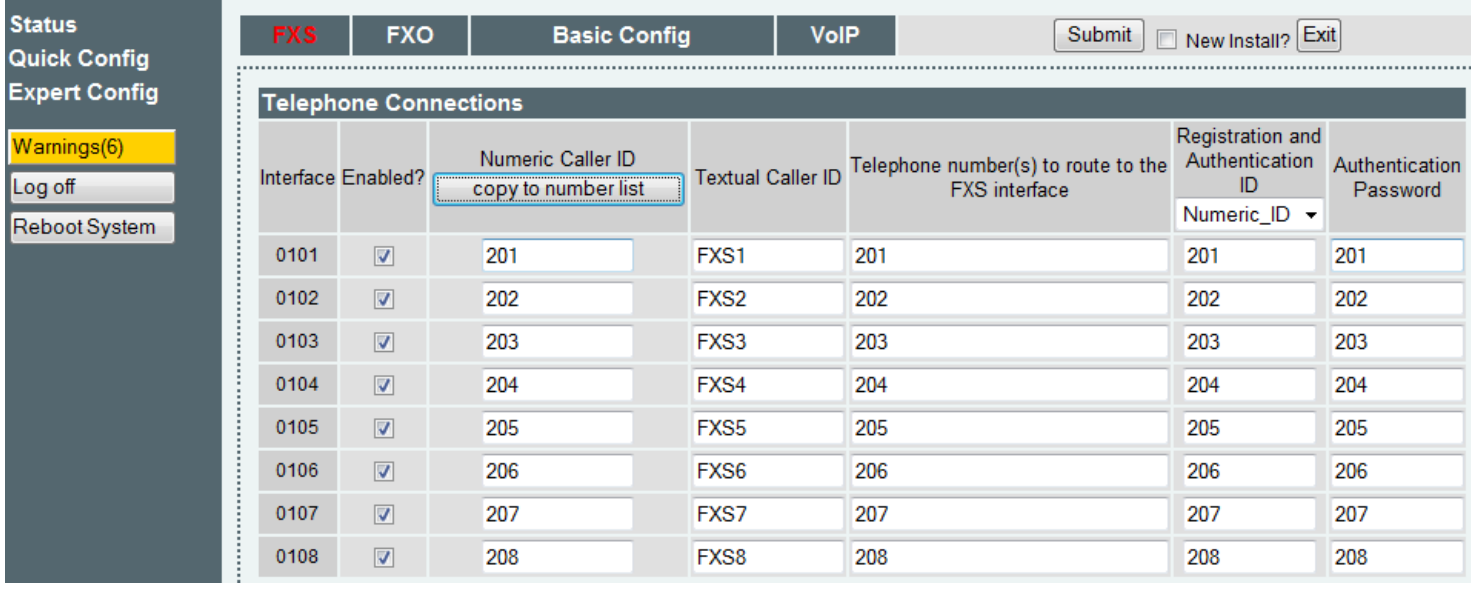

- 11. Once completed click the Submit button
- 12. Open a Telnet session
- 13. Copy/paste the supplied Cisco specific code from Notepad into the Vega CLI (it is advisable to perform this in the three individual sections as presented)
- 14. Enter "save"
- 15. Enter "apply"
- 16. Enter "reboot system"

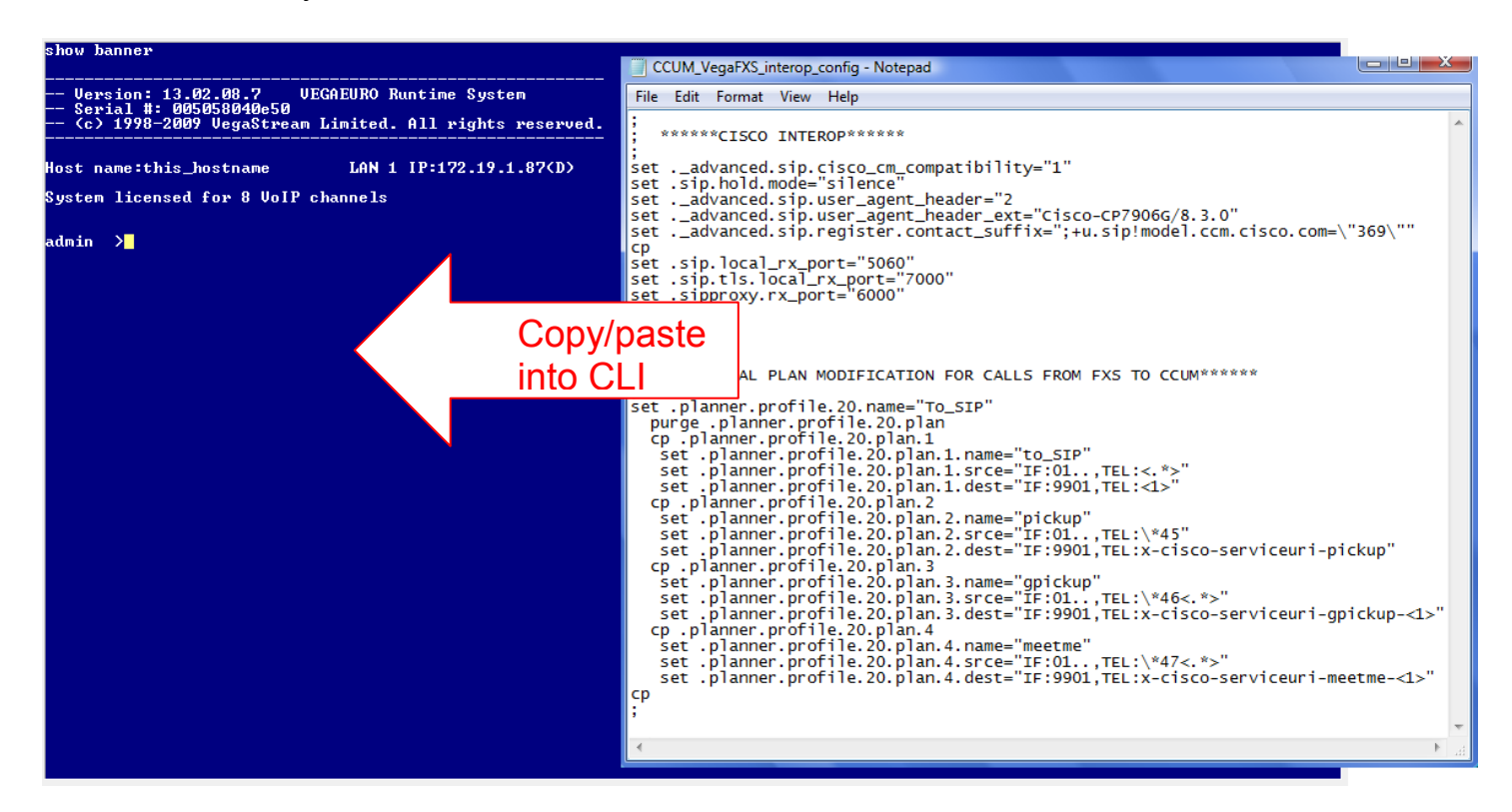

### 17. Browse to the CUCM GUI

18. In the User Management tab select End User

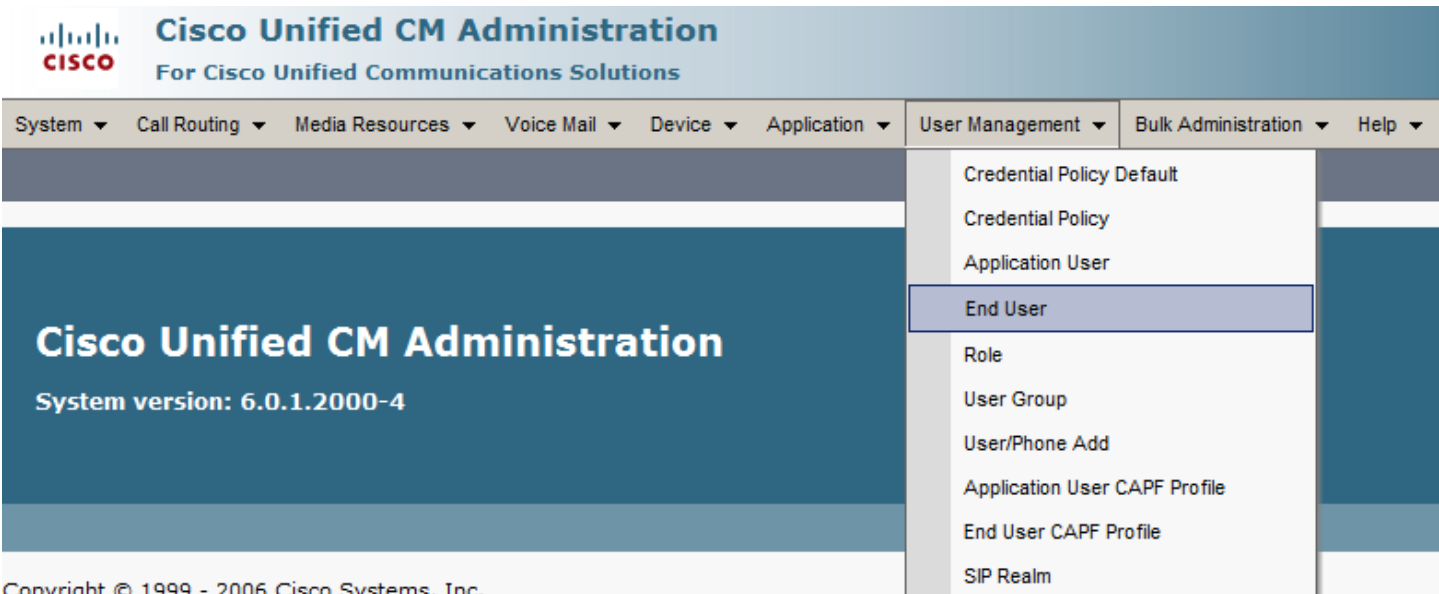

All rights reserved.

This product contains cryptographic features and is subject to United States and local country laws governing import, export, transfer an import, export, distribute or use encryption. Importers, exporters, distributors and users are responsible for compliance with U.S. and lo regulations. If you are unable to comply with U.S. and local laws, return this product immediately.

A summary of U.S. laws governing Cisco cryptographic products may be found at: http://www.cisco.com/wwl/export/crypto/tool/stgrg.h If you require further assistance please contact us by sending email to export@cisco.com.

- 19. Click the Add button to add a new user
- 20. Enter the extension details where indicated
- 21. Click Save when completed

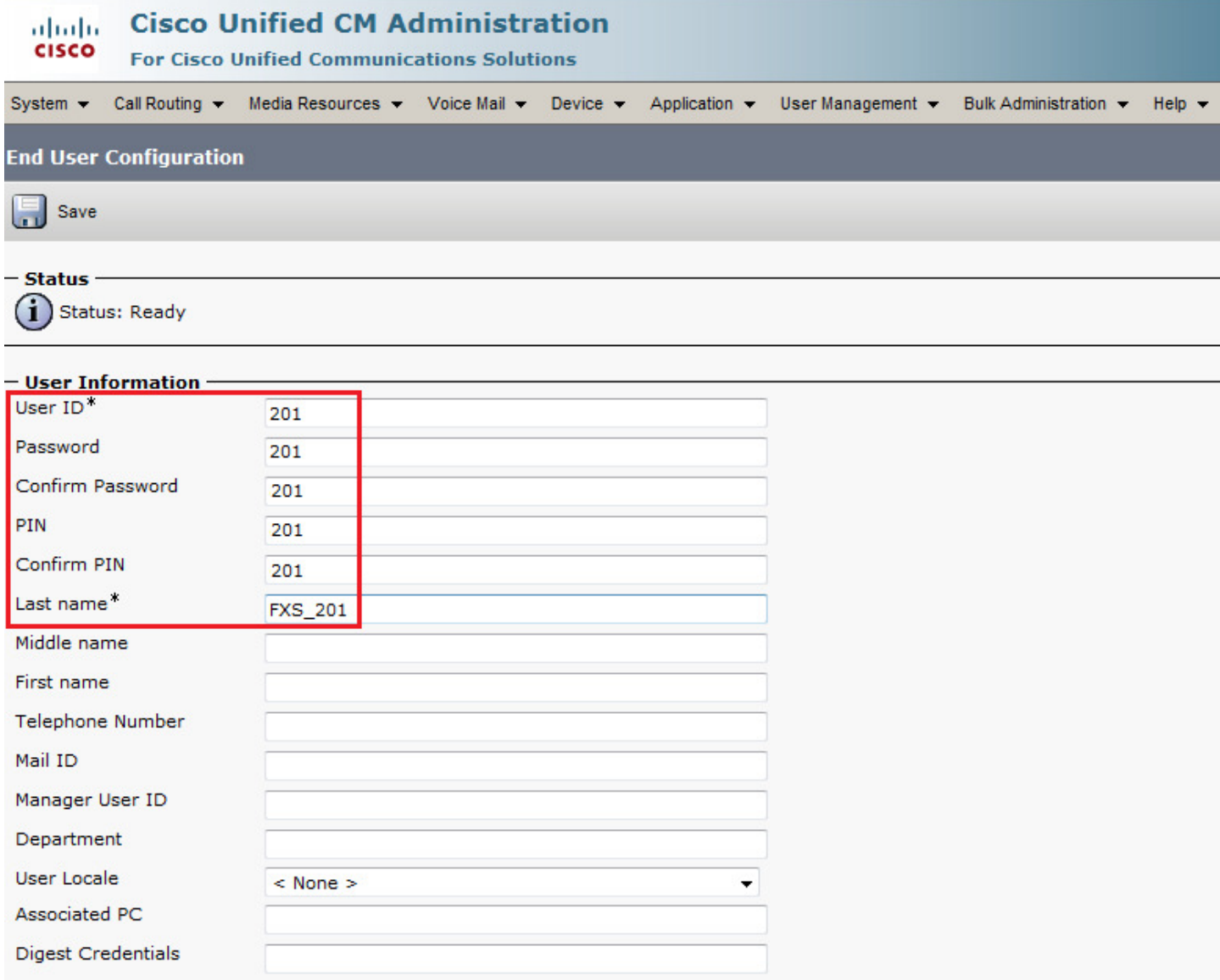

#### 22. In the Device tab select Phone

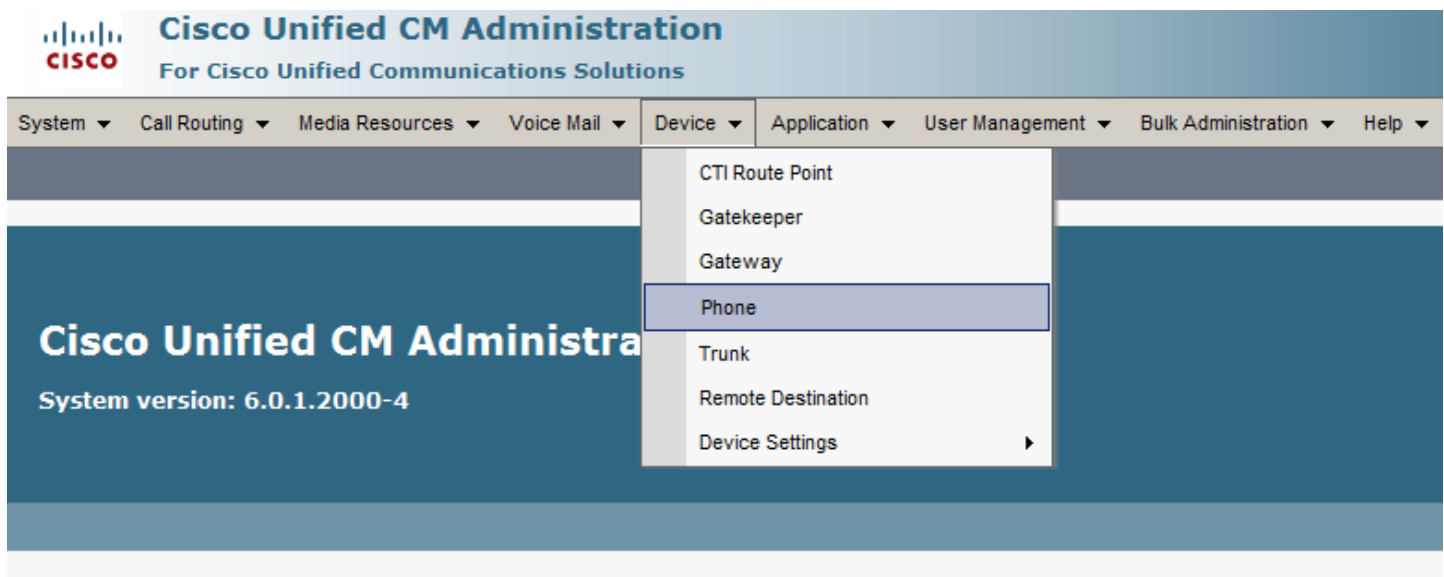

Copyright @ 1999 - 2006 Cisco Systems, Inc. All rights reserved.

This product contains cryptographic features and is subject to United States and local country laws governing import, export, transfer ar import, export, distribute or use encryption. Importers, exporters, distributors and users are responsible for compliance with U.S. and Ic<br>regulations. If you are unable to comply with U.S. and local laws, return this prod

A summary of U.S. laws governing Cisco cryptographic products may be found at: http://www.cisco.com/wwl/export/crypto/tool/stgrg.h If you require further assistance please contact us by sending email to export@cisco.com.

23. Click the Add button to add a new phone

24. Select the phone type Cisco 7906

25. Click Next

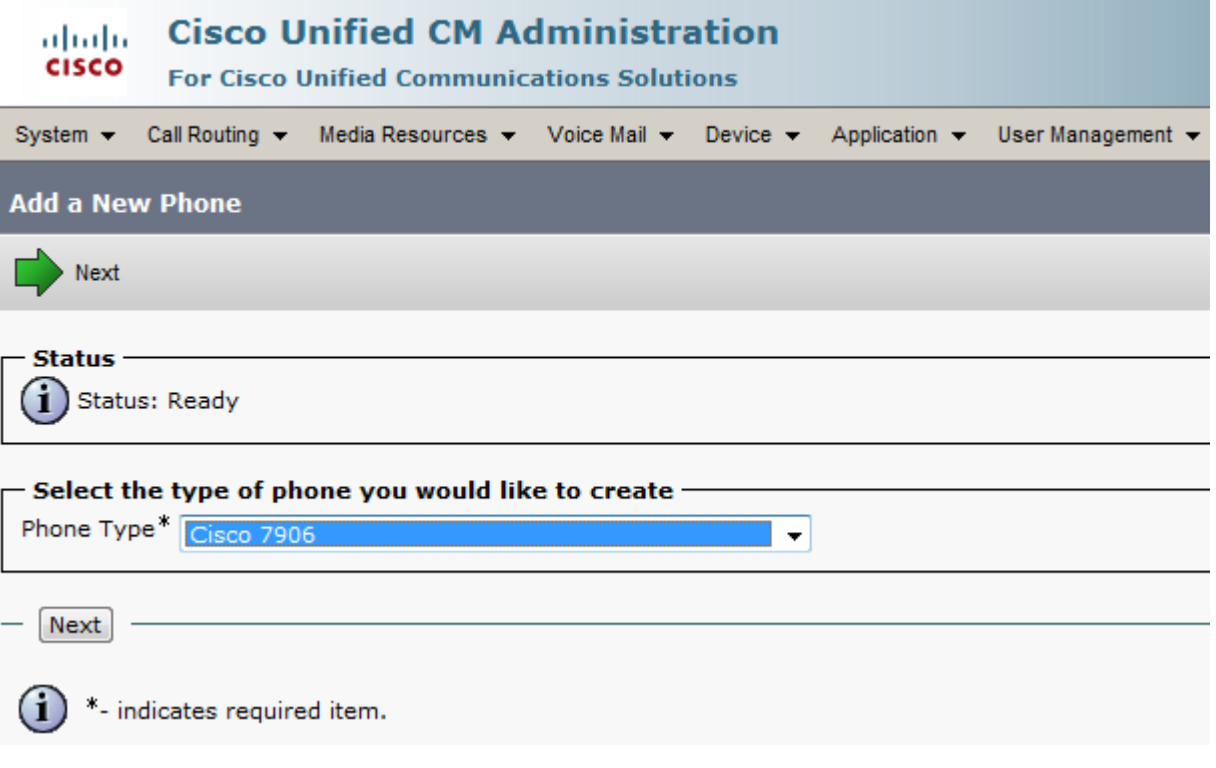

## 26. Ensure the protocol is set to SIP 27. Click <mark>Next</mark>

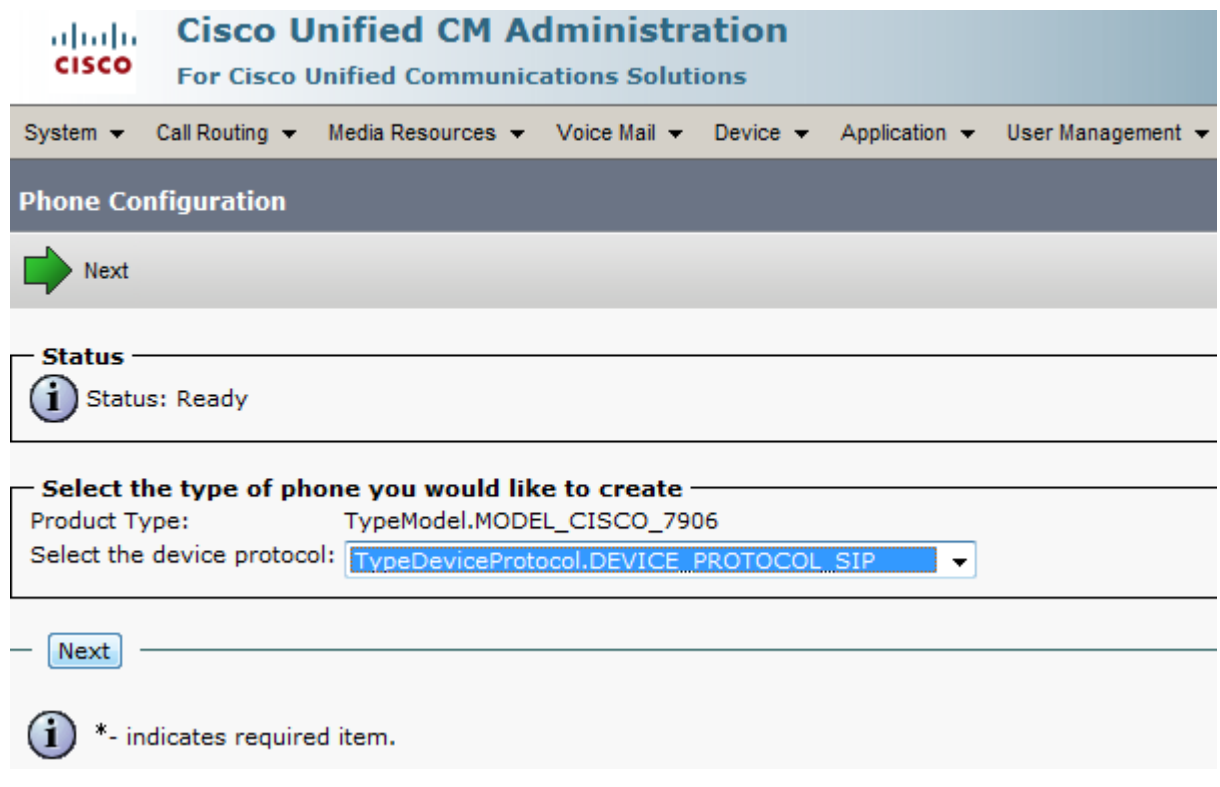

- 28. Enter the MAC of the Vega then substitute the last characters of the MAC for the extension number, whilst ensuring that the string remains twelve characters in length
- 29. Complete the remainder of the form as shown
- 30. When completed click Save

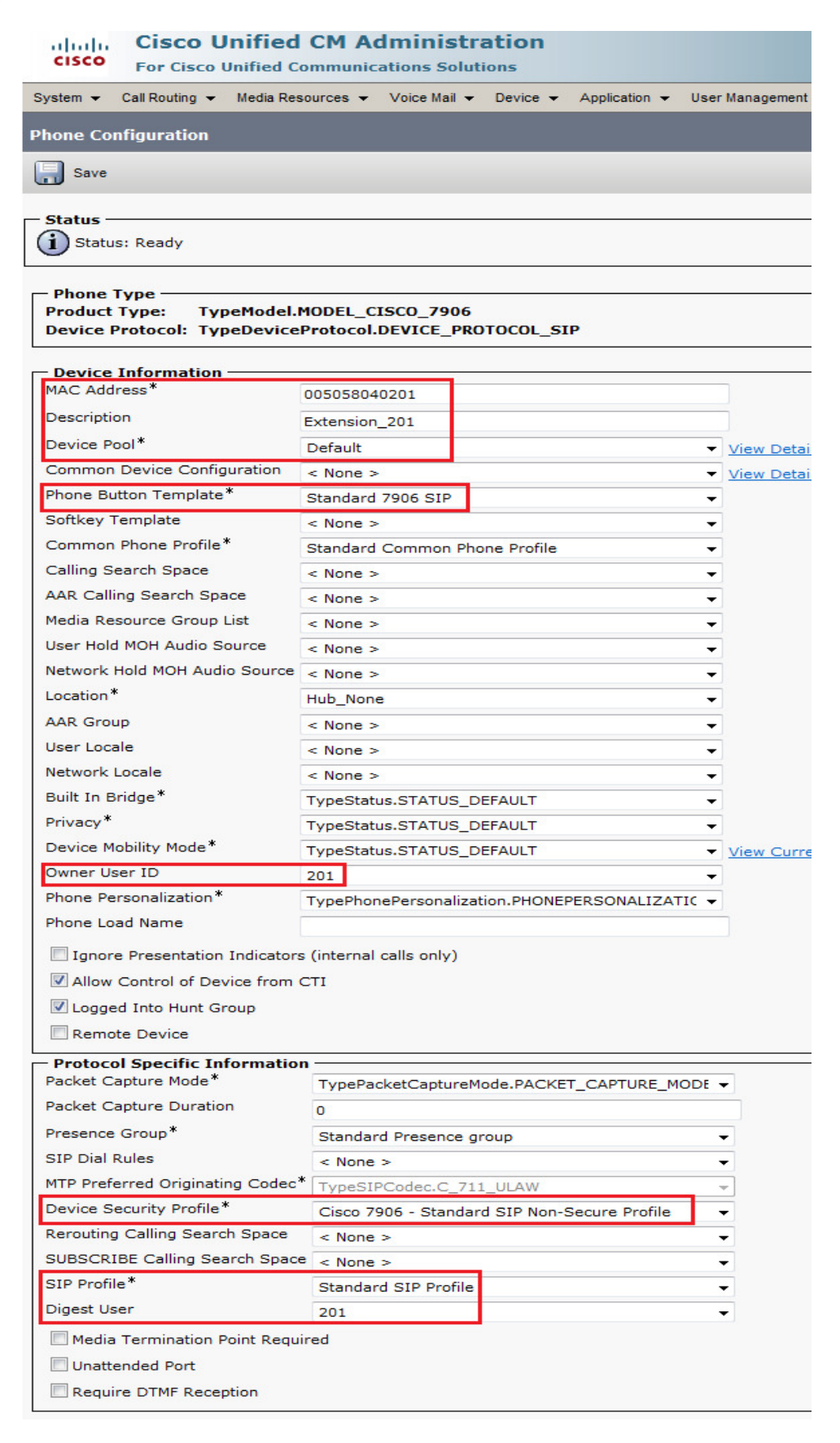

# 31. Click on Line 1 - Add A New DN

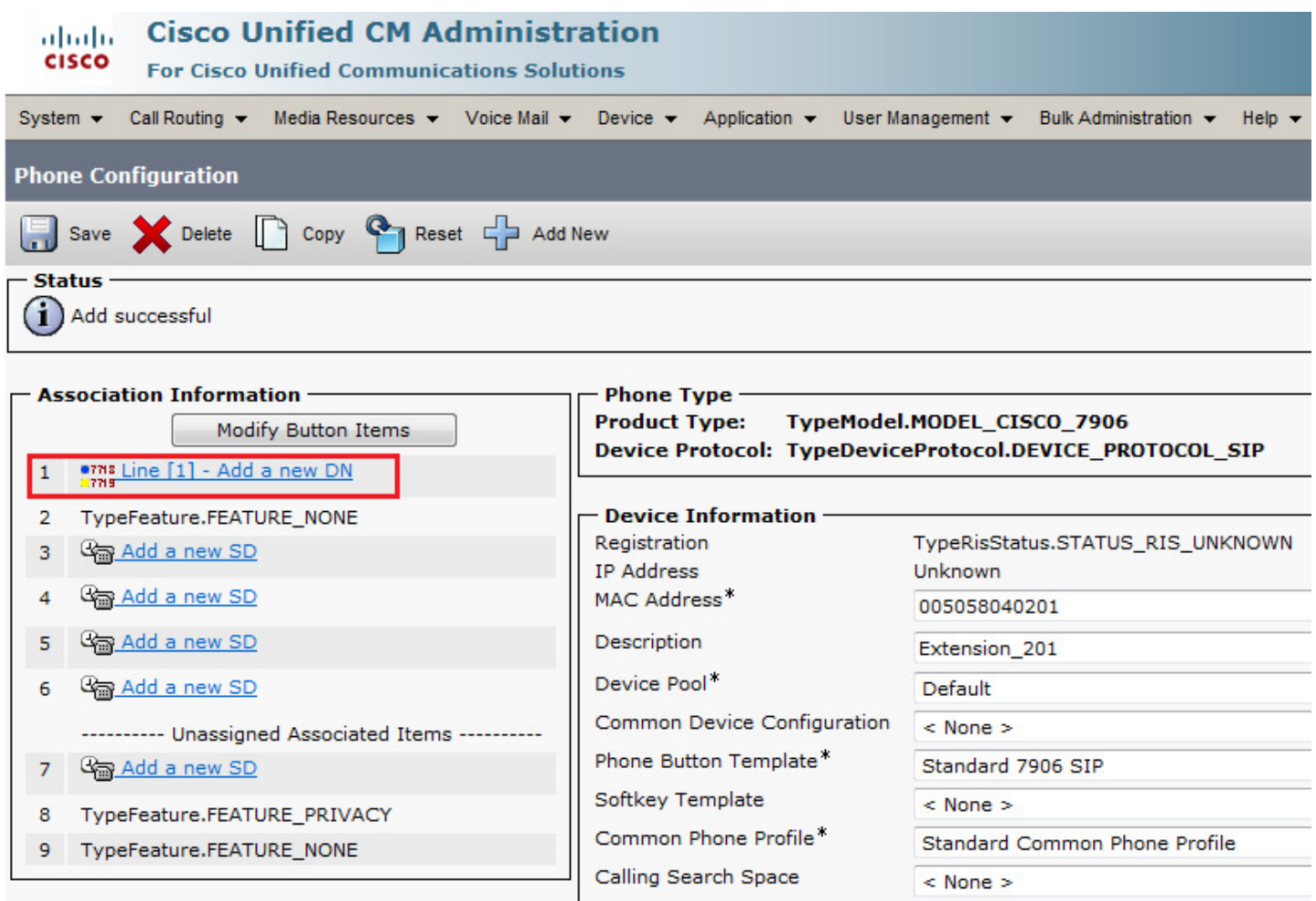

#### 32. Enter the extension number.

33. Click in the Description field – this will auto update with the user name

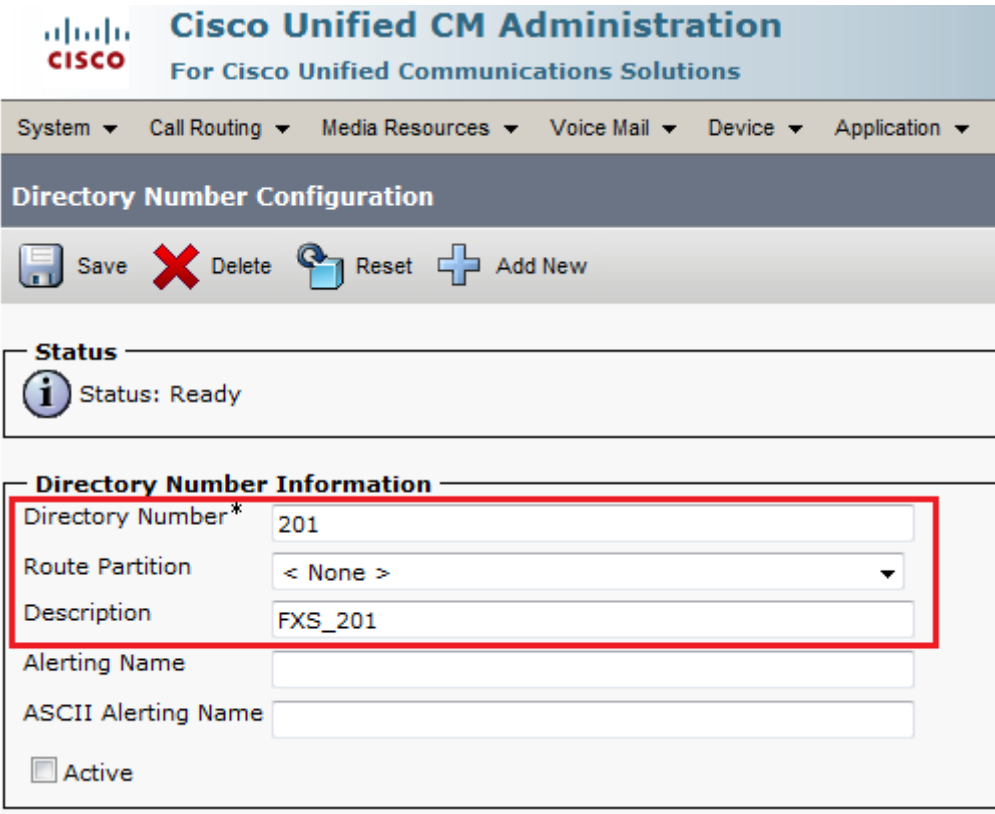

## 34. Click Save

35. Repeat from Step 18 until you have completed the configuration for all extensions

36. In the Vega CLI enter "sip reg all" to force all registrations simultaneously

37. In the CUCM GUI click on Device & select Phone.

38. Click the Find button to display all

39. Ensure that each FXS is displayed as Registered

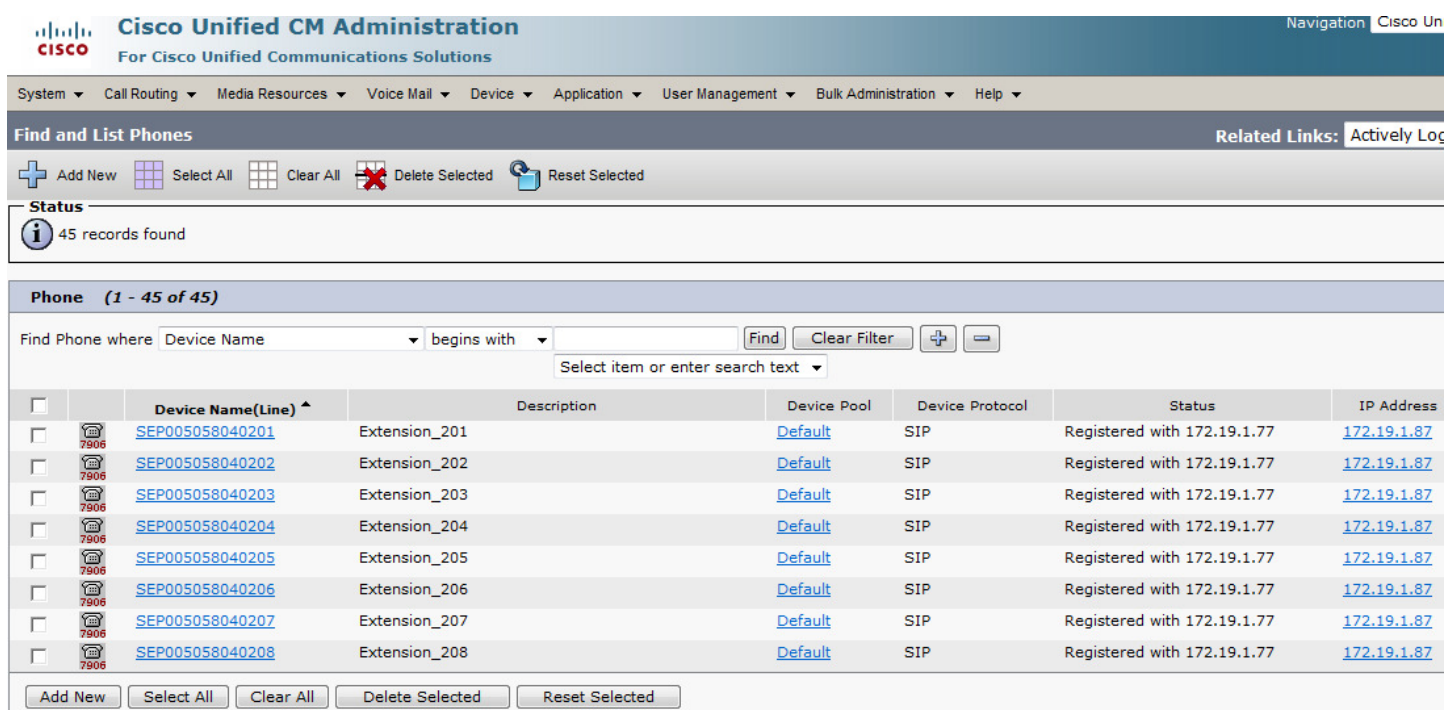